## PEPPERDINE | Office of International Student Services

## **OISS Portal and e-form instructions**

Step One: Access the portal at oiss.pepperdine.edu and click "LOGIN".

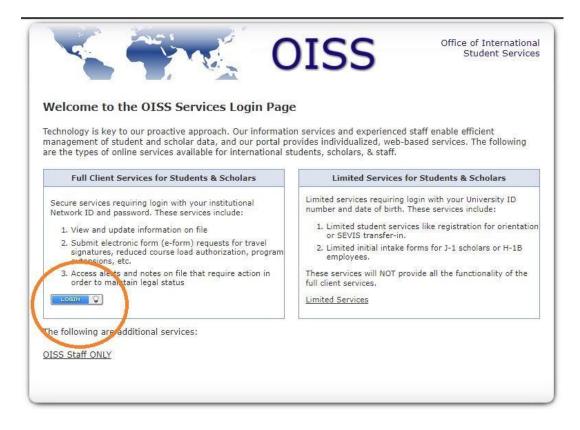

**Step Two:** Login with your NetworkID and Password. These credentials were already sent to you in a previous email.

| PEPPERDINE                                                                                                    | Central Authentication Service (CAS)                                                                                                    |
|----------------------------------------------------------------------------------------------------|----------------------------------------------------------------------------------------------------|
| Enter your Matwork ID and<br>Password<br>Hetwork Dr<br>Hesword :<br>LOGIN Except Password?                                | This Central Authentication Service (CAS) provides angle sign-on access to Pepperdine University web services. Your log in to this CAS page allows you to access any of your web services for the next two hours, without having to log in again.<br>By logging in via CAS, you agree to abide by the University's <u>Computer and Network Responsible Use Policy</u> .<br>Security warning for ahared use computers: The only reliable way to sign out of CAS or other web applications is to exit your web browses.<br>LOG OUT OF ANY SHARED USE COMPUTER BEFORE YOU LEAVE IT<br>Pepperdine University provides a passnord management web site at <u>https://muid.essort/ine.adu</u> that allows you to change or reset the password associated with your NetworkID. |
| Copyright © 2005 - 2012 Jasia, Inc. All rights reserve<br>Powered by Jasia Central Authentication Service 3.6.0<br>ostrya |                                                                                                    |

## **Step Three:** Click on the "F-1 Student Services" tab on the left-hand side.

|                                                                                           |                                                          | OIS                      | Office of Internation<br>Student Service                                                                     |  |
|-------------------------------------------------------------------------------------------|----------------------------------------------------------|--------------------------|----------------------------------------------------------------------------------------------------|--|
| Secure Online Session<br>Address Change TestEform<br>Campus: Malibu Campus<br>Network ID: | Online Services fo<br>information, reque                 | est signatures, work     | ents: Update your institutional<br>authorization, certificate of enrollments,                                |  |
| OISS Home Page  Departmental Services                                                     | sign-up for sessions, and more. SEVIS Status Information |                          | Options                                                                                                    |  |
| Mass Registration<br>To F-1 Student Services<br>Orientation                               | SEVIS ID:<br>Status:<br>Level:                           | Active<br>Master's       | <ul> <li>View cases closed before today</li> <li>View correspondence and notes older than 60 days</li> </ul> |  |
| Update Personal<br>Information                                                            | Program Start:<br>Program End:                           | 01/01/2017<br>12/31/2025 |                                                                                                    |  |

## Step Four: Click on "International Student Data (ISD)".

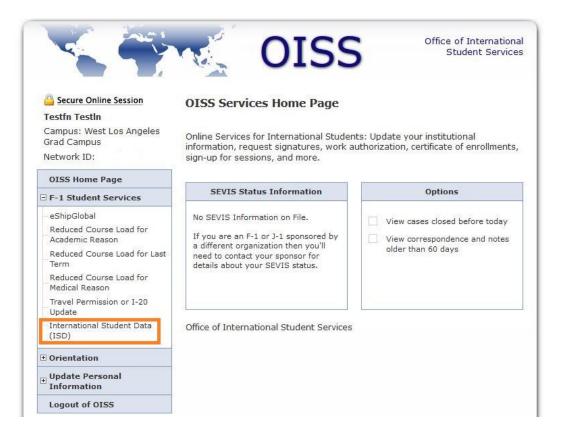

**Step Five:** Complete ALL six pages of the International Student Data (ISD) form. A check mark will appear to the left of the link of each completed page. After all ISD pages have been completed, click on and complete the "Submit Form I-20 Request" form.

|                                                                    | OISS Office of International Student Services                                                                                                    |  |  |  |
|--------------------------------------------------------------------|----------------------------------------------------------------------------------------------------|--|--|--|
| Secure Online Session<br>Testfn TestIn<br>Campus: West Los Angeles | International Student Data (ISD) International Student Data Request Forms                                                                                      |  |  |  |
| Grad Campus<br>Network ID: smcclamm                                | Page 1: I-20 Request Information                                                                                                    |  |  |  |
| OISS Home Page                                                     | Page 2: Required Information Page 3: Funding Information                                                                                                    |  |  |  |
| F-1 Student Services                                               | Page 5. Funding Information                                                                                                    |  |  |  |
| eShipGlobal<br>Reduced Course Load for<br>Academic Reason          | Page 4: Dependent Spouse & Children:<br>O3/15/2018 04:22 PM   Approved - Page 4: Dependent Spouse &<br>Children                                                |  |  |  |
| Reduced Course Load for Last<br>Term<br>Reduced Course Load for    | <u>Add New Page 4: Dependent Spouse &amp; Children</u> <u>Page 5: Current Immigration Information</u>                                                          |  |  |  |
| Medical Reason                                                     | → Page 6: SEVIS Status Verification                                                                                                    |  |  |  |
| Update                                                             | Submit Form I-20 Request                                                                                                    |  |  |  |
| International Student Data<br>(ISD)                                | = Incomplete (+) = Submit Another (i) = Follow-Up Required                                                                                                    |  |  |  |
| <b>①</b> Orientation                                               | <ul> <li>□ = Incomplete ⊕ = Submit Another</li> <li>① = Follow-Up Required</li> <li>○ = Optional □ = Not Yet Available</li> <li>→ = Awaiting Answer</li> </ul> |  |  |  |
| ⊎ Update Personal     Information                                  | ✓ = Complete                                                                                                    |  |  |  |
| Logout of OISS                                                     |                                                                                                    |  |  |  |

You will receive an email confirming your submission of the International Student Data (ISD) form. You will receive another email letting you know that either your ISD form has been successfully completed and scheduled for review, or additional information is required.

If you have technical issues that arise on the OISS Portal, please contact <u>oisstech@pepperdine.edu</u> for support.